**2** 

# **Bijlage 20**

 $\bigcap$ 

 $\bigcap$ 

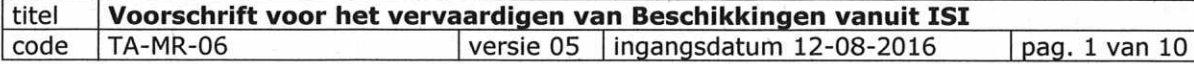

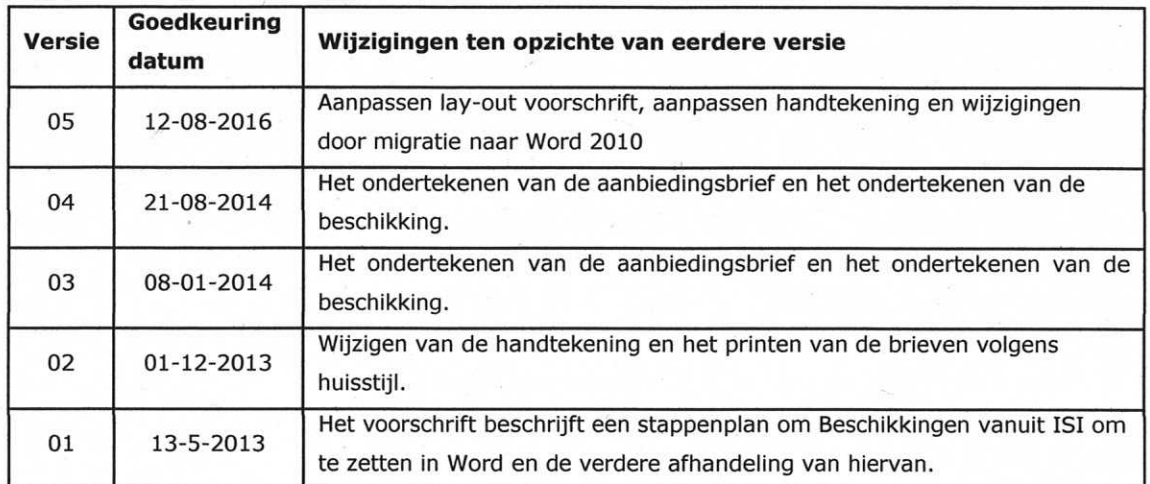

# 1 Onderwerp

Het voorschrift beschrijft de werkwijze voor het omzetten van Beschikkingen uit de ICT applicatie ISI en het versturen van het document om deze te laten accorderen door de inspecteur en om de beschikking naar de ondernemer te versturen.

# 2 Begrippen

#### **2.1 BS:**

Afkorting voor een Beschikking.

Een Beschikking is een besluit in de zin van de Algemene Wet bestuursrecht. Algemene regels voor het opstellen van een dergelijk besluit zijn opgenomen in de instructie ALG04- WV-001 met als titel "Opstellen van een besluit in de zin van Awb"

#### **2.2 ISI:**

Informatie Systeem voor Inspectie NVWA; het automatiseringssysteem dat een groot deel van de toezichtactiviteiten ondersteunt.

## 3 Werkwijze

#### **3.1 Het omzetten van de beschikkingen van ISI naar Word.**

*3.1.1* Ga naar *Start,* en open via *Alle programma's* de map *Bedrijfsapps.* Open de map ISI en start de applicatie ISI 7 op.

LET OP: Nadat eenmalig de bedrijfsapplicatie is opgestart, is er via de Start knop een snelkoppeling van de applicatie beschikbaar.

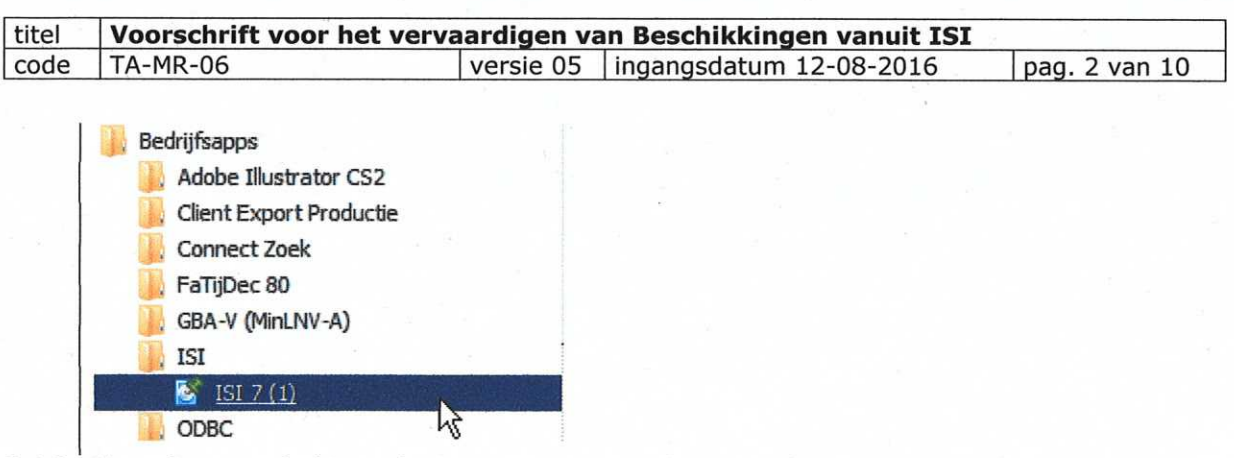

*3.1.2* Het scherm zoals hieronder is aangegeven wordt getoond.

Voer in dit scherm de code van de *Gebruiker* voor de betreffende regio in en het overeenkomstige *Password.* 

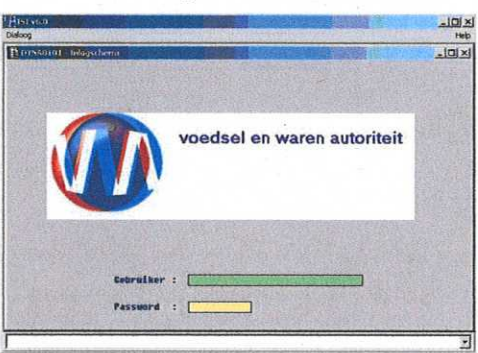

- *3.1.3* Selecteer achtereenvolgens de hieronder aangegeven nummers door op het nummer te klikken:
	- 1. Hoofdmenu administratie
	- 2. Vervaardigen documenten
	- 3. Naar Inspectielocatie
	- 2. Beschikkingen

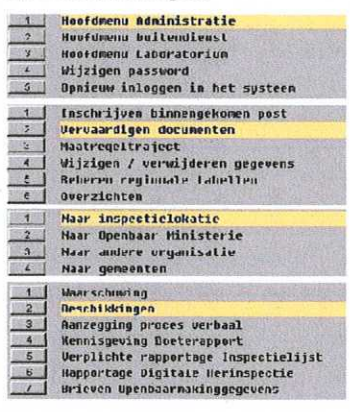

*3.1.4* Het scherm met het overzicht van de te genereren Beschikkingen wordt getoond. Vink het vakje aan wat vóór het maatregelnummer is aangegeven en druk op F-7.

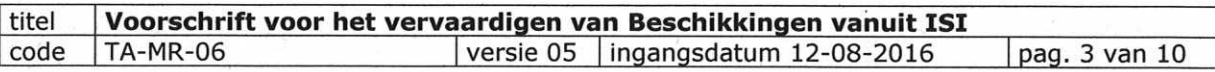

De Beschikking wordt vanuit ISI automatisch omgezet en als Word document opgeslagen onder de volgende padnaam: *1/:\VWA\ISI ZuidWest\isi16\document\BESCHIKKING* 

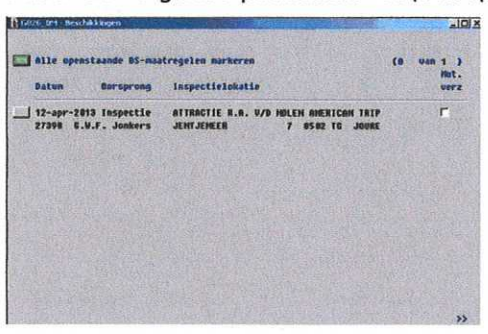

### **3.2 Het achterhalen van de naam van de inspecteur.**

*3.2.1* Ga in ISI terug naar het scherm *Hoofdmenu Informatiesysteem Inspectie.*  Klik, indien nodig, meerdere keren op 0.

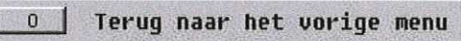

- *3.2.2* Selecteer achtereenvolgens de hieronder aangegeven nummers door op het nummer te klikken:
	- 1. Hoofdmenu Administratie
	- 3. Maatregeltraject
	- 6. Status maatregel

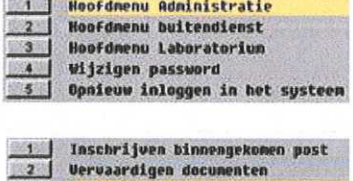

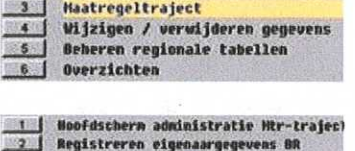

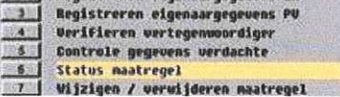

*3.2.3* Het scherm zoals hieronder is aangegeven wordt getoond.

Voer het maatregelnummer (3.1.4) in en druk op F2 (of TAB) om de gegevens op te halen.

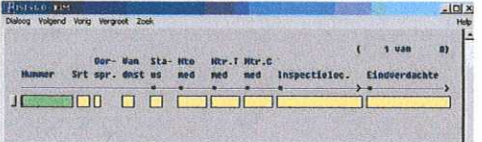

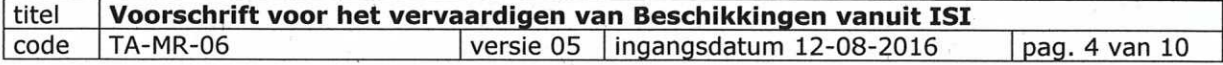

*3.2.4* Klik op het vakje wat vóór het maatregelnummer is aangegeven.

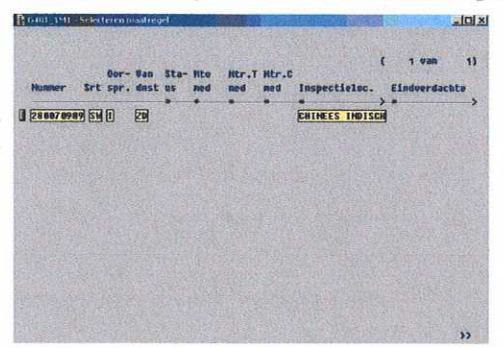

*3.2.5* Noteer de naam van de inspecteur op de lijst (3.1.4) bij het betreffende maatregelnummer. De naam staat in de regel *vastgesteld door* aangegeven.

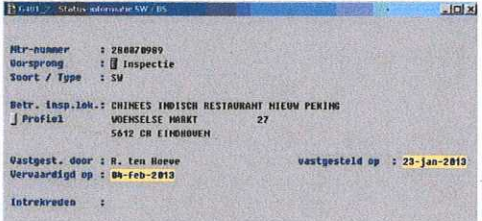

#### **3.3 Het aanpassen van de brief en de beschikking.**

*3.3.1* Ga naar Start - verkenner en open het volgende pad:

V:\VWA\ISI\_ZuidWest\isi16\document\BESCHIKKING

Selecteer het document met het maatregelnummer die vanuit ISI is omgezet in Word. Pas de brief en de beschikking aan zoals hieronder is aangegeven:

- Haal de data in de brieven (aanbiedingsbrief en de brief met hierbij de Beschikking) NIET weg.
- Laat de contactpersoon, aangegeven achter t.a.v., in de brief staan.
- Vermeld het kenmerk zoals in de beschikking, onder Onze referentie<sup>(1)</sup>, is aangegeven eveneens in de aanbiedingsbrief.

(1)In het kenmerk is het maatregelnummer /het ISI nummer van de inspecteur aangegeven. Indien meerdere beschikkingen zijn aangemaakt, wordt in de aanbiedingsbrief de serie beschikkingen vermeld (voorbeeld: 28000356 t/m 28000360\[ISI nummer inspecteur).

Verwijder de regio Zuid-West die in de colofon van de brief is aangegeven.

# *3.3.2* Maak een digitale dossiermap aan op de V-schijf (padnaam V:WWA\ISI\_ZuidWest\isi16\document\BESCHIKKING\ <naam inspecteur\< naam bedrijf>\<maatregelnummer >

Sla de aangepaste brief en beschikking (3.3.1) als één document op in deze digitale dossiermap van de maatregel (3.3.2) o.v.v. <maatregelnummer>-BS.

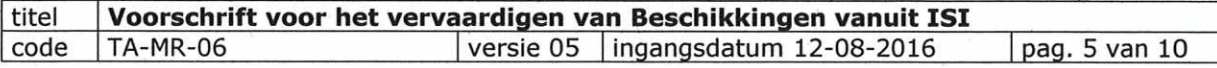

*3.3.3* Verplaats de ruwe van het document op de V-schijf, onder de padnaam V:WWA\ISI\_ZuidWest\isi16\document\BESCHIKKING naar de map [jaargang], padnaam: V:WWA\ISI\_ZuidWest\isi16\document\BESCHIKKING\[jaargang]

*3.3.4* Neem het maatregelnummer in het Excel *overzicht BS,* onder *Openstaande Beschikkingen,*  op en vul de ontbrekende gegevens in zoals in het overzicht zijn vermeld.

#### **3.4 Het versturen van de Beschikking naar de inspecteur.**

- *3.4.1* Verstuur het aangepaste Word document (aanbiedingsbrief + brief met de beschikking) (3.3.1) per mail vanuit de postbus NVWA pb KCD Maatregelen TA naar de inspecteur (3.2.5) o.v.v. het maatregelnummer en de afkorting van de Beschikking (bijv. 280011344 - BS)
- *3.4.2* Archiveer de verzonden mail (3.4.1) door deze te slepen naar de postbus: NVWA pb KCD Maatregelen TA\Zwijndrecht productveiligheid\Beschikkingen.
- *3.4.3* Verwerk de gegevens in het Excel overzicht Overzicht BS (3.3.4). Het overzicht is gearchiveerd op de V-schijf, padnaam: :WWA\ISI\_ZuidWest\isi16\document\BESCHIKKING
- **3.5 Het opstellen van de Beschikking door de inspecteur, het ondertekenen van de aanbiedingsbrief en beschikking en de controle.**
- *3.5.1* De inspecteur past het aangeleverde document aan (zie opmerking) en stuurt het Word document (aanbiedingsbrief + brief met de beschikking) (3.4.1) naar postbus: NVWA pb KCD Maatregelen TA o.v.v. het maatregelnummer + BS (bijv.: 280004568- BS).De inspecteur heeft het document:
	- volledig aangepast (zie opmerking).
	- foto's toegevoegd.

#### Opmerking:

In ISI is nog verouderde wetgeving opgenomen en deze wordt niet meer in de applicatie aangepast. De aanpassing van de juiste wetgeving wordt door de inspecteur in de aangeleverde beschikking verwerkt.

*3.5.2* Voeg in het retour ontvangen document, met hierin opgenomen de aanbiedingsbrief en de beschikking(en), de digitale handtekening van het afdelingshoofd toe (zie bijlage 2) en controleer nogmaals het kenmerk zoals in de beschikking, onder Onze referentie is aangegeven eveneens in de aanbiedingsbrief. (zie opmerking). Stuur het document ter controle door naar de teamleider van het Team Toezicht PV Midden.

#### Opmerking:

In het kenmerk is het maatregelnummer /het ISI nummer van de inspecteur aangegeven. Indien meerdere beschikkingen zijn aangemaakt, wordt in de aanbiedingsbrief de serie beschikkingen vermeld (voorbeeld: 28000356 t/m 28000360\[ISI nummer inspecteur).

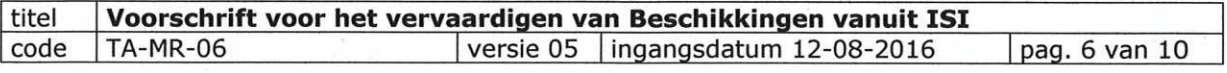

*3.5.3* Voer nadat de aanbiedingsbrief en de beschikking(en) is(zijn) gecontroleerd eventueel de aangegeven wijzigingen door. Kies hiertoe in Word voor het tabblad *Controleren* en klik per aangegeven wijziging op *Accepteren* 

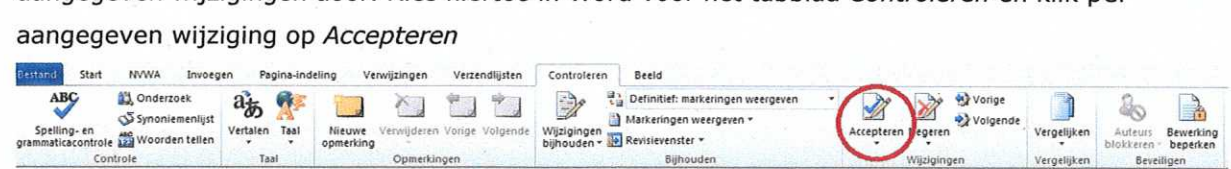

*3.5.4* Archiveer de verzonden en retour ontvangen mails (3.5.2 en 3.5.3) door deze te slepen naar de postbus: NVWA pb KCD Maatregelen TA\Zwijndrecht productveiligheid\Beschikkingen

#### **3.6 Het printen en versturen van de aanbiedingsbrief en de beschikking.**

*3.6.1* Print de gecontroleerde brief en de Beschikking enkelzijdig uit (zie opmerking 1). Print uitsluitend de 1<sup>e</sup> pagina van de brief en de beschikking uit op briefpapier en de overige pagina's, inclusief de eventuele bijlage, uit op blanco papier (zie opmerking 2 voor het instellen van de printer).

Sla het retour ontvangen en ondertekende bestand (3.5.3) , bestaande uit de brief en de beschikking, als pdf bestand op in het digitale dossier van de maatregel (3.3.2) o.v.v. <maatregelnummer>-BS en verstuur het pdf bestand naar de inspecteur die de beschikking heeft opgesteld (3.2.5).

Opmerking:

- 1 De datum in de brief wordt automatisch aangepast nadat de printopdracht is gegeven. Controleer of de datum in de brief overeenkomt met de verzenddatum. Voeg bij een onjuiste datum, of het niet vermelden hiervan, de datum toe in het briefhoofd van de brief en de beschikking.
- 2 Het instellen van de printer.

Selecteer de volledige tekst van de aanbiedingsbrief. Ga via *Bestand* naar *Afdrukken* en klik op de button *Printereigenschappen* 

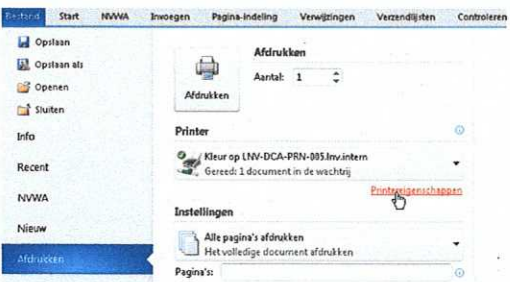

Selecteer het tabblad *Afwerking* en kies onder *Afdrukstijl* voor de optie *Enkelzijdig afdrukken.* 

*Bron: NVWA. Ongeregistreerde kopie. Een actuele versie is via intranet beschikbaar* 

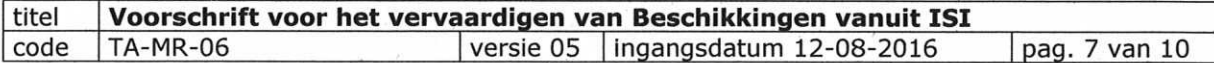

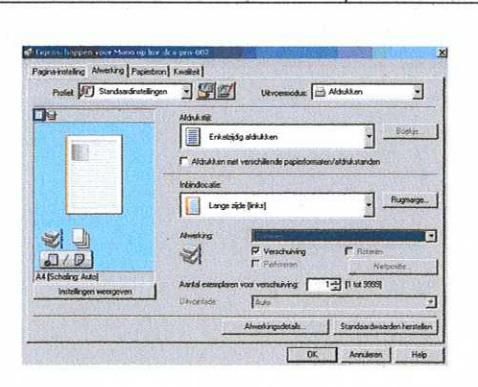

Selecteer het tabblad *Papierbron* en kies onder *Papierselectie* voor de optie *Verschillend voor eerste, overige en laatste pagina's.* 

Selecteer in de regel *Eerste pagina* de lade van de printer met hierin het briefpapier. Selecteer in de regel *Overige pagina's* en *laatste pagina* de lade van de printer met hierin blanco papier.

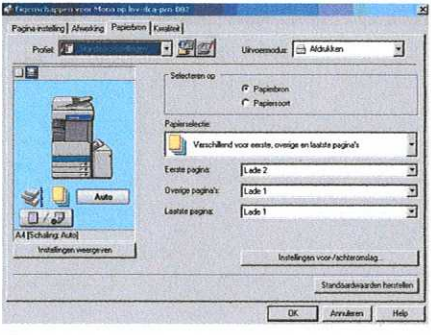

Herhaal, voor het afdrukken van de beschikking, de werkwijze zoals onder punt 2 (Het instellen van de printer) is beschreven.

*3.6.2* Archiveer het digitale dossier van de maatregel van de V-schijf (3.3.2) op de T-schijf in de map: T:\nvwa\KD\_Maatregelen\_TA\_Archief\PRODUCTVEILIGHEID\BESCHIKKINGEN <jaar>\<naam inspecteur>\ <naam bedrijf\.

Het dossier bestaat tenminste uit:

- *een pdf bestand van de BS*
- *Word document van de BS*
- 3.6.3 Archiveer alle mailwisseling die betrekking hebben op de maatregel vanuit de postbus NVWA pb KCD Maatregelen TA\Zwijndrecht productveiligheid\Beschikkingen naar postbus: NVWA pb KCD Archief TA- Postvak UIT "JZ in behandeling" (jaargang).
- *3.6.4* Verwerk de gegevens in het Excel overzicht Overzicht BS (3.3.4) en verplaats de regel van Openstaande Beschikking naar Afgehandelde beschikking. Het overzicht is gearchiveerd op de V-schijf, padnaam: :\VWA\ISI\_ZuidWest\isi16\document\BESCHIKKING

## 4 Arbo, milieu en veiligheid

n.v.t.

*Bron: NVWA. Ongeregistreerde kopie. Een actuele versie is via intranet beschikbaar* 

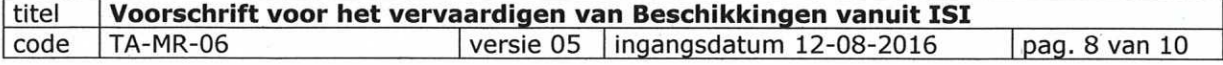

# 5 Divers

n.v.t.

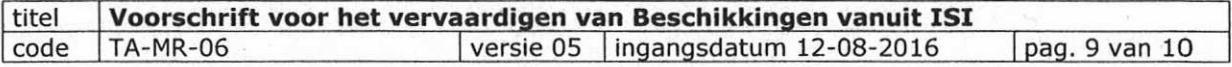

BIJLAGEN:

# 1 Overzicht van de beschikbare handtekeningen

*1.1.1* Selecteer de juiste handtekening voor het ondertekenen van de Beschikking (zie opmerking). Maak gebruik van het overeenkomstige Word bestand waarin de handtekening is opgenomen. Het Word document is gearchiveerd op de T-schijf o.v.v. handtekeningen t.b.v. BS (padnaam: T:\nvwa\KD\_Maatregelen\_TA\_Archief\handtekeningen)

#### Opmerking:

Voor het toevoegen van de handtekening aan het persoonlijke account dient vooraf een autotekstbestand te worden aangemaakt.

Volg de werkwijze zoals in bijlage 2 onder 2.2 is aangegeven voor het aanmaken van het autotekstbestand.

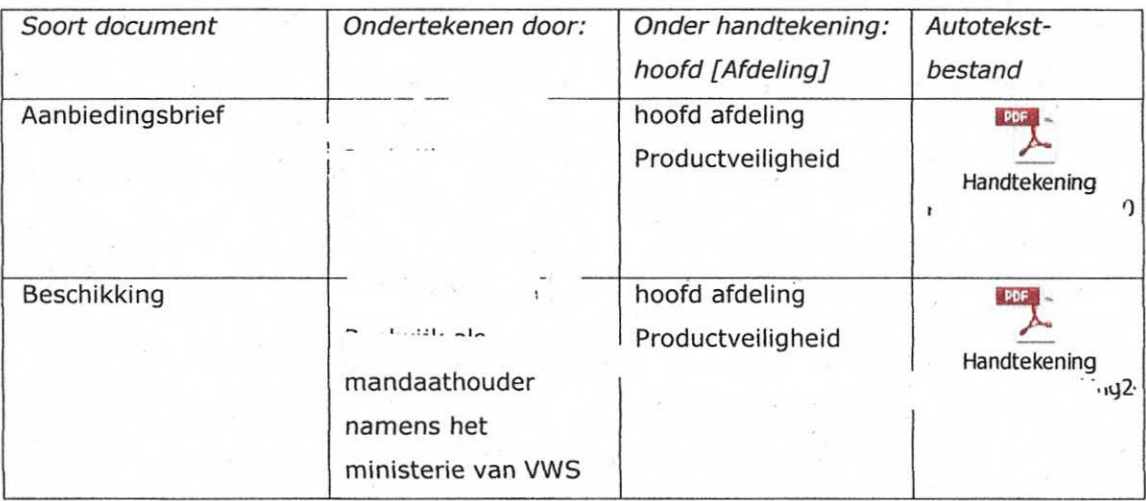

# 2 Het maken van een autotekstbestand.

*2.1.1* Open het Word document van de handtekening en klik op het plaatje van de handtekening, het plaatje wordt omkaderd zoals hieronder is aangegeven.

 $\overline{Q}$ Hoogachtend, Naam ondertekenaar, f  $c$  heeld  $$ *hoofd afdeling [naam afdeling]* 

Selecteer in de menubalk (Word) achtereenvolgens voor: *Invoegen - Snelonderdelen - Selectie opslaan in galerie Snelonderdelen* (zie scherm hieronder). *12.1.2* 

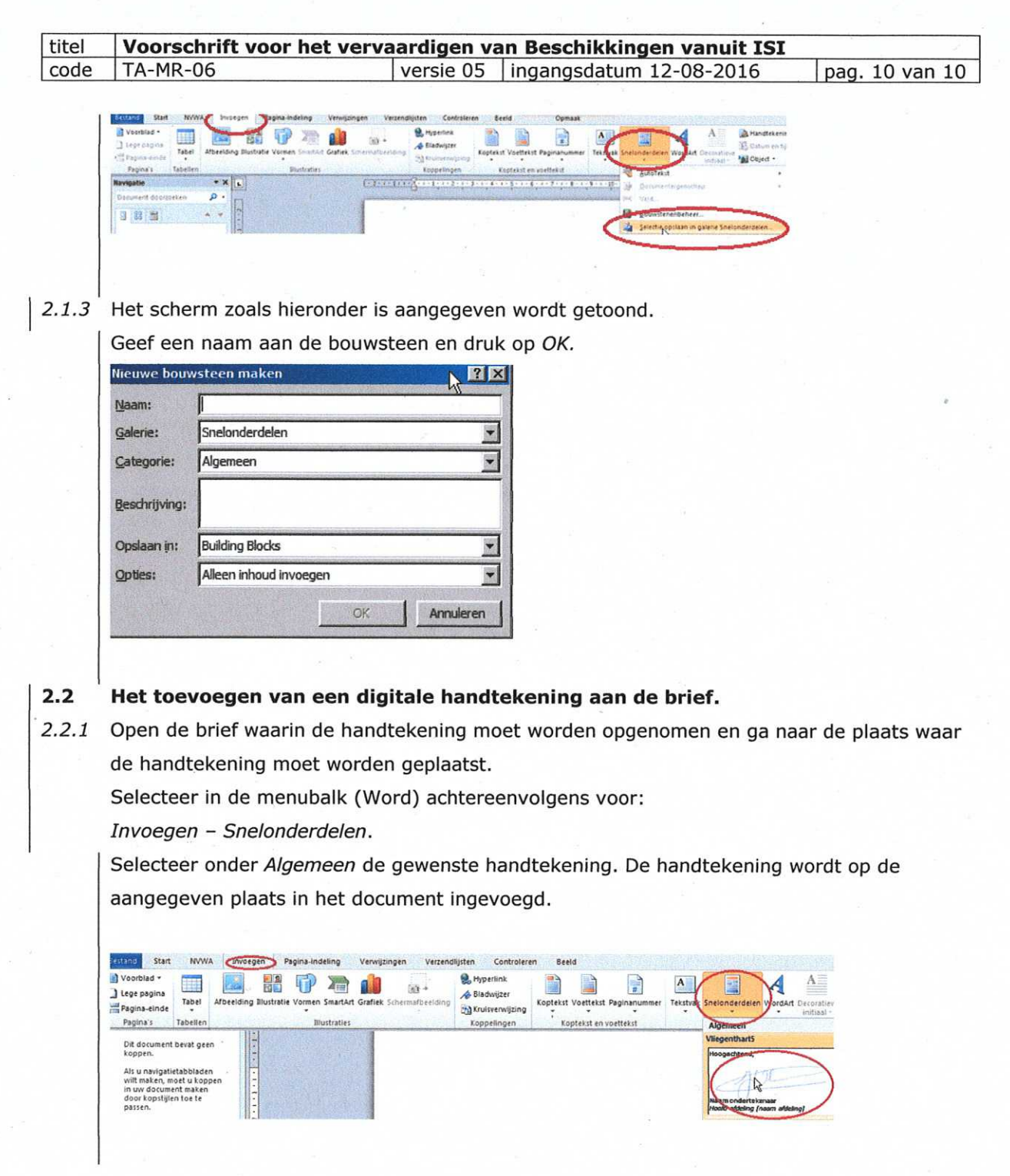